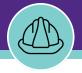

Course 2

# Introduction to Facilities Connect and Creating a Project

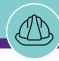

## In today's course, we will explore the following:

- System Orientation / Navigation
- Useful Tips
- Creating a New Project

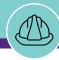

## Section 1 | System Orientation and Navigation

Version 1.0 © 2018 Northwestern University Page 3 of 50

NOW VIEWING

PM MODULE HOME SCREEN (COMPANY FOCUS)

#### **FACILITIES CONNECT HOME SCREEN**

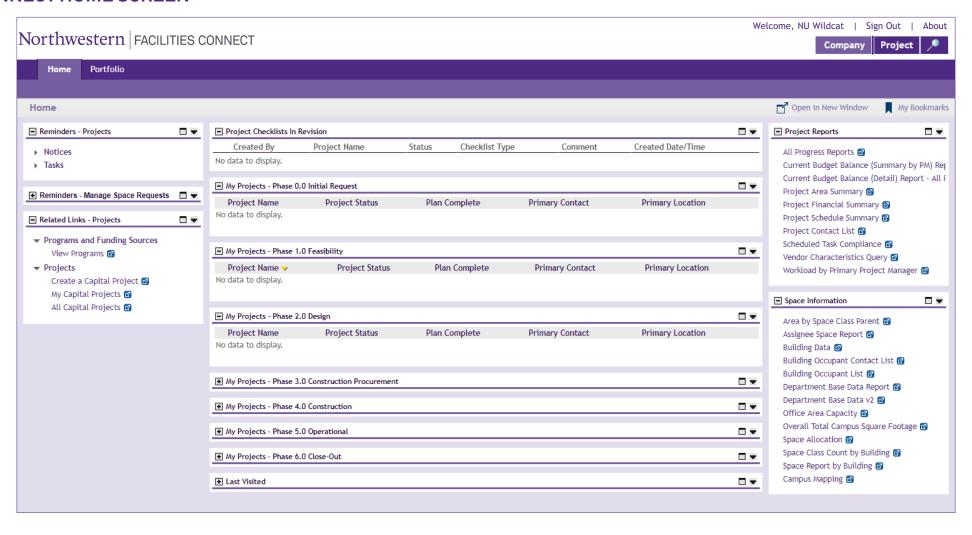

NOW VIEWING

PM MODULE HOME SCREEN (COMPANY FOCUS)

#### **FACILITIES CONNECT HOME SCREEN**

#### GETTING STARTED

- A. The **Portal Tabs** provide general navigation across Facilities Connect; the selected tab will be highlighted in light purple
  - Home Tab
  - Portfolio Tab

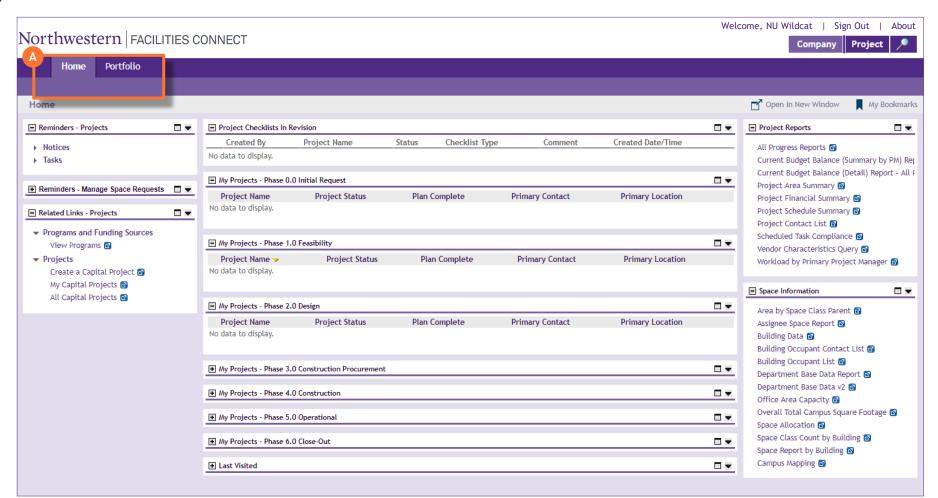

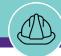

NOW VIEWING

PM MODULE HOME SCREEN (COMPANY FOCUS)

#### **FACILITIES CONNECT HOME SCREEN**

# **GETTING STARTED** B. The **Focus Bar** provides project search functionality and changes the orientation of the Company Project · Magnifying Glass (Search)

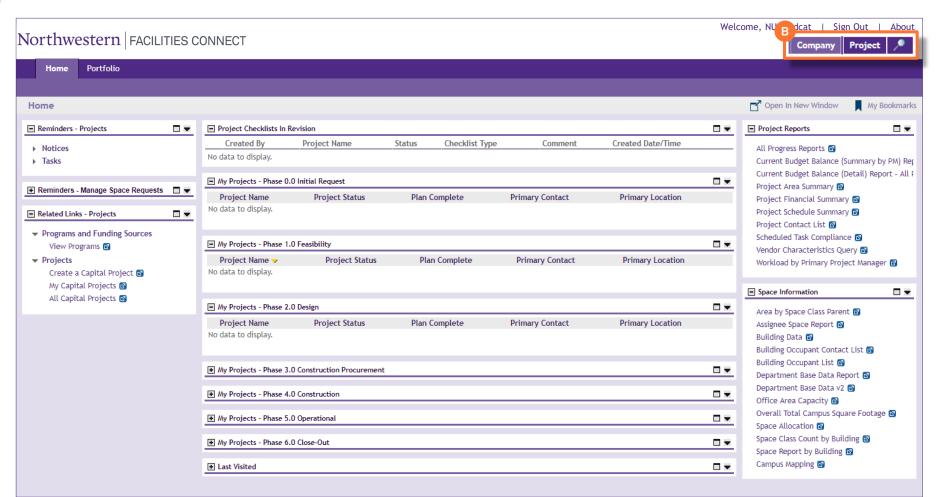

NOW VIEWING

PM MODULE HOME SCREEN (COMPANY FOCUS)

#### **FACILITIES CONNECT HOME SCREEN**

#### GETTING STARTED

- The Related Links Projects portlet contains the following links
  - Create a Capital Project Launches the form to initiate a new project
  - My Capital Projects Provides a clickable list of all projects for which the user is associated (access / edit rights)
  - All Capital Projects Provides a clickable list of all NU Facilities projects (read only access for those projects which the user is not associated)

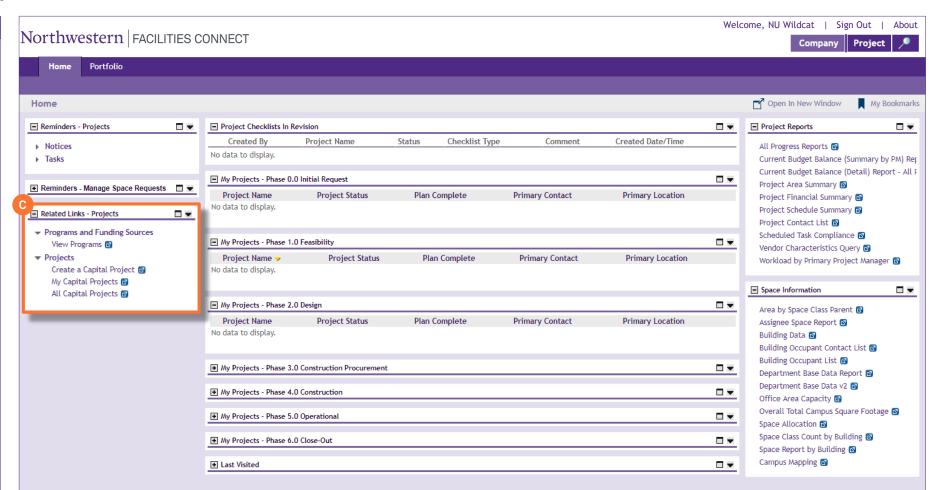

Version 1.0 © 2018 Northwestern University Page 7 of 50

NOW VIEWING

PM MODULE HOME SCREEN (COMPANY FOCUS)

#### **FACILITIES CONNECT HOME SCREEN**

#### **GETTING STARTED**

- The 'My Projects' portlets provide a clickable queue of the user's associated projects, grouped by the current project phase (each portlets can be expanded or collapsed)
  - Project Checklists in Revision
  - Phase 0.0 Initial Request
  - Phase 1.0 Feasibility
  - Phase 2.0 Design
  - Phase 3.0 Construction Procurement
  - Phase 4.0 Construction
  - Phase 5.0 Operational
  - Phase 6.0 Close-Out

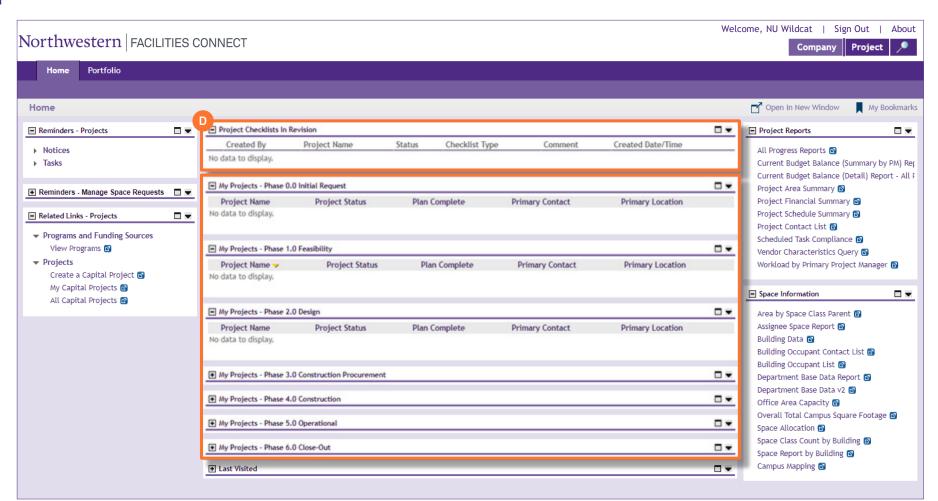

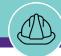

NOW VIEWING

PM MODULE HOME SCREEN (COMPANY FOCUS)

#### **FACILITIES CONNECT HOME SCREEN**

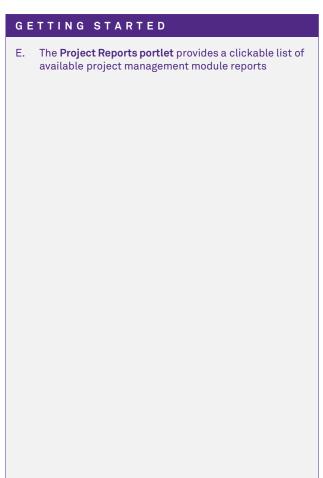

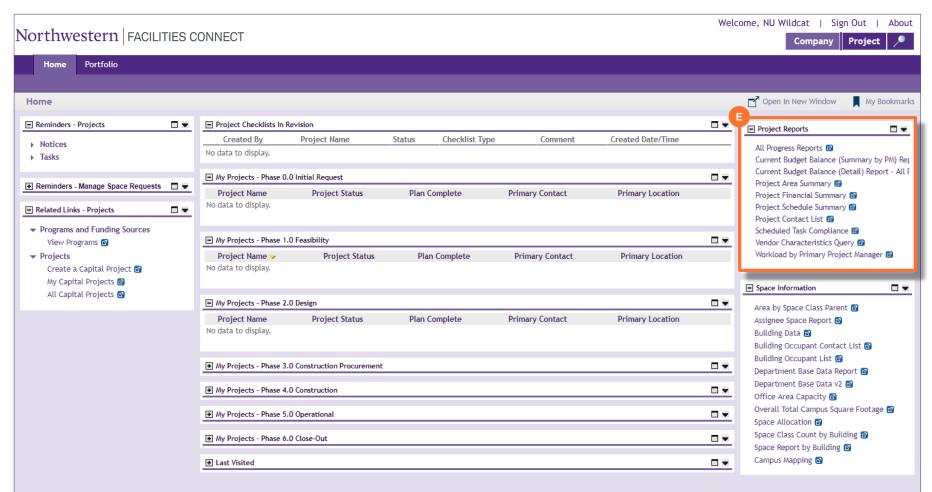

Version 1.0 © 2018 Northwestern University Page 9 of 50

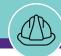

NOW VIEWING

PM MODULE HOME SCREEN (PROJECT FOCUS)

#### **FACILITIES CONNECT HOME SCREEN**

# **GETTING STARTED** F. Project Focus is an available option on the Focus Bar for viewing project management options within a selected project.

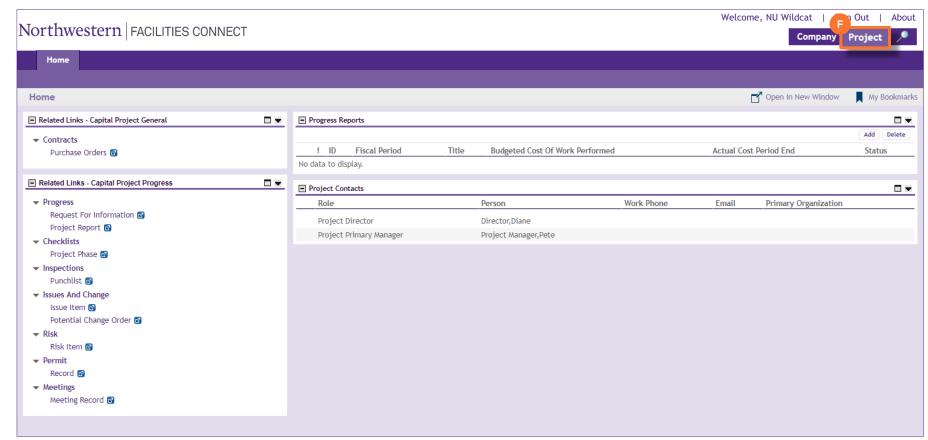

Version 1.0 © 2018 Northwestern University Page 10 of 50

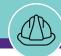

NOW VIEWING

PM MODULE HOME SCREEN (PROJECT FOCUS)

#### FACILITIES CONNECT HOME SCREEN

#### GETTING STARTED

- G. To search and select a specific project for modification, click the Magnifying Glass (Search) on the Focus Bar
- H. Once a project is selected, the Project Name will appear in the space immediately to the left of the Focus Bar. The Project Focus will now be highlighted in light purple, indicating that it is being displayed.

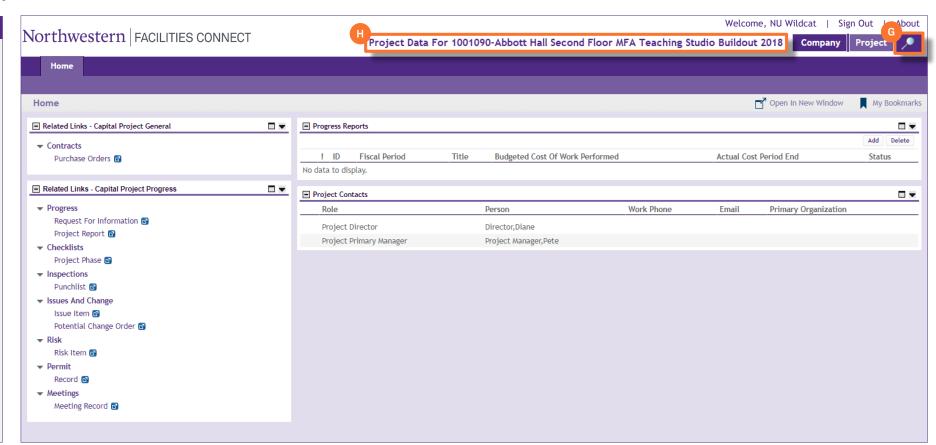

Version 1.0 © 2018 Northwestern University Page 11 of 50

NOW VIEWING

PM MODULE HOME SCREEN (PROJECT FOCUS)

#### **FACILITIES CONNECT HOME SCREEN**

#### **GETTING STARTED**

- The Related Links Capital Project Progress portlet will also be displayed, providing several clickable link options available to the user in managing his/her project, including:
  - Request For Information Add and attach an RFI to the project
  - Project Report Create an interim (e.g. weekly) project report
  - Project Phase Checklist
     Apply or update a project phase checklist
  - Punchlist Add a punchlist to the project
  - Issue Item Document an issue associated with the project
  - Potential Change Order Develop a potential change order for the project
  - Risk Item Document a risk associated with the project
  - Permit Record Add a permit to the project
  - Meeting Record Document a project meeting (e.g. weekly status report) and upload supporting documents

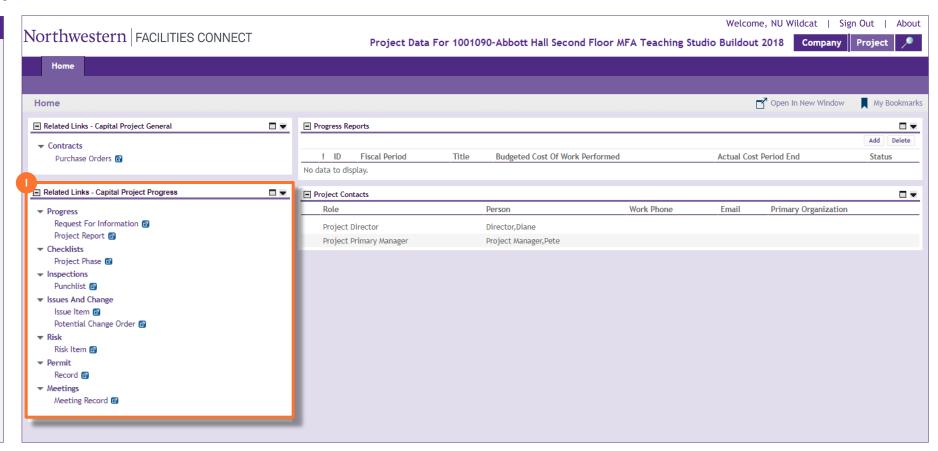

Version 1.0 © 2018 Northwestern University Page 12 of 50

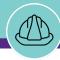

NOW VIEWING

PM MODULE PORTFOLIO SCREEN (COMPANY FOCUS)

#### **FACILITIES CONNECT HOME SCREEN**

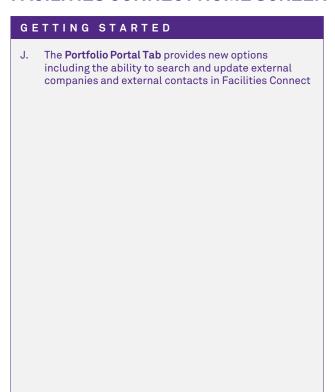

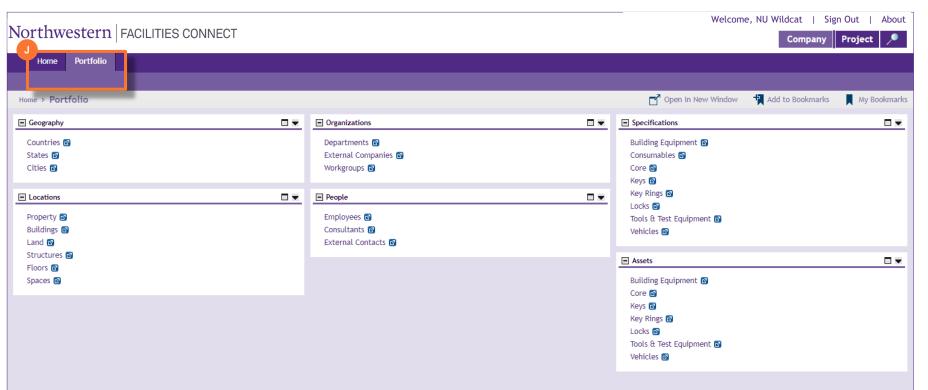

Version 1.0 © 2018 Northwestern University Page 13 of 50

NOW VIEWING

PM MODULE PORTFOLIO SCREEN (COMPANY FOCUS)

#### **FACILITIES CONNECT HOME SCREEN**

#### GETTING STARTED

- K. The **Organizations portlet** contains a clickable link to view available External Companies (e.g. vendors)
- L. The **People portlet** contains a clickable link to view and update External Contacts (e.g. vendors).
  - Once an External Contact has been added and associated with an External Company, they may be classified in a specific role (e.g. General Contractor) and associated with a project

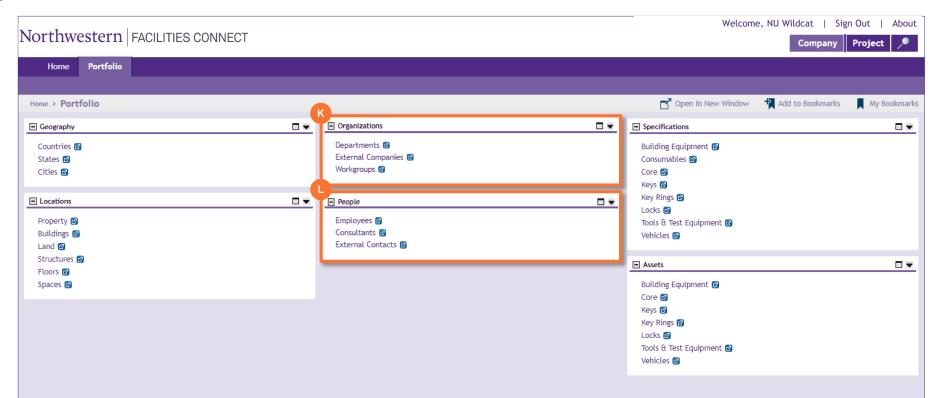

Version 1.0 © 2018 Northwestern University Page 14 of 50

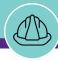

## Section 2 | Useful Tips for Facilities Connect

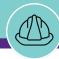

#### **FACILITIES CONNECT - USEFULTIPS**

Section 2 | Useful Tips

#### ▼ GETTING STARTED

The browser Back button is not supported in Facilities Connect.

Use of the browser **Back** button may log you out of Facilities Connect inadvertently, and create loss of unsaved work

**<u>Do Not</u>** click the browser **Back** button. Use available Facilities Connect action buttons and links throughout the system for navigation

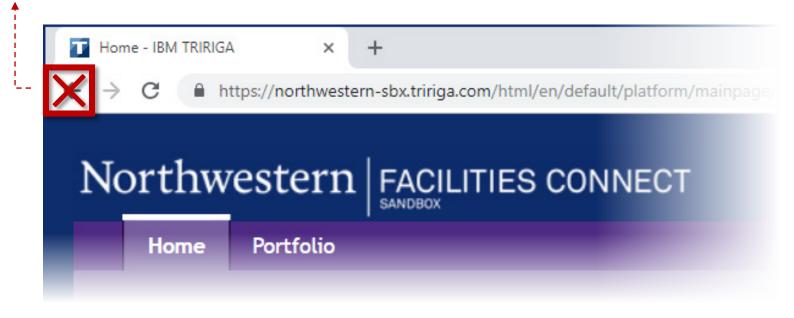

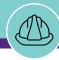

#### **FACILITIES CONNECT - USEFULTIPS**

Section 2 | Useful Tips

#### ▼ GETTING STARTED

> Save work often; unsaved changes can easily be lost in Facilities Connect.

The **Save** and **Save & Close** buttons are located in the top right corner of most screens and forms in Facilities Connect

⚠ Save your work often using the Save and Save & Close buttons

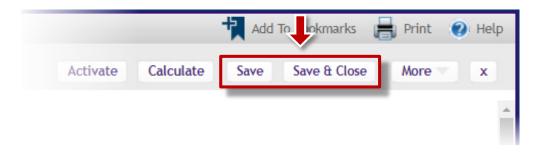

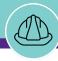

**FACILITIES CONNECT - USEFUL TIPS** 

Section 2 | Useful Tips

#### ▼ GETTING STARTED

Be mindful of the Focus Bar. These buttons allow you to toggle between a Company Focus and a Project Focus in Facilities Connect

Company Focus (default) – user view and functionality oriented for initiating, accessing, or working across projects

**Project Focus** – user view and functionality oriented for working <u>within</u> an existing project;

Additionally, the **Magnifying Glass** button allows you to quickly search and select a project for viewing or modification.

Be mindful of the **Focus Bar.** These buttons allow you to switch between the **Company** and **Project** focus, or use the Magnifying Glass button to search and select available projects.

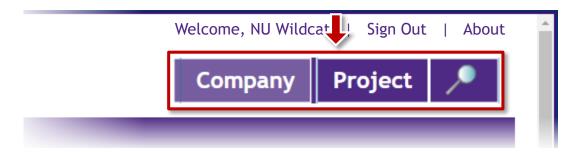

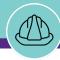

**FACILITIES CONNECT - USEFULTIPS** 

Section 2 | Useful Tips

#### ▼ GETTING STARTED

- Radio buttons allow the user to select only one (1) option
- Checkboxes allow the user to select multiple options

⚠ Radio buttons allow you to choose one (1) option; Checkboxes allow you to choose multiple options

Radio buttons | Circular; allows for only one (1) option to be selected

Evanston
Campus

Evanston
Campus

Compus

Church

**Checkboxes** | Rounded Squares; allows for multiple options to be selected

1007

Church

**Evanston** 

Campus

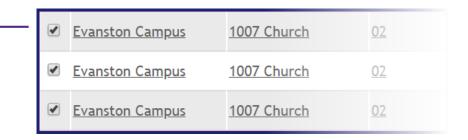

02

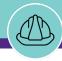

#### **FACILITIES CONNECT - USEFUL TIPS**

Section 2 | Useful Tips

▼ GETTING STARTED Project Record Status controls the project record's behavior and available options

Be aware of the current **Project Record Status**; it controls the project record's behavior and available options

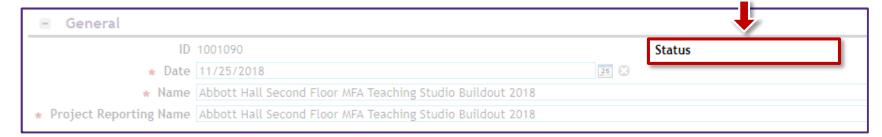

Status Active Record is **Active** Record behaves as Read-Only • Record must be placed into **Revision** in order to edit the project's fields and attributes

Status Revision In Progress Record is in Revision Record is **Editable** Record should be returned to **Active** status when changes are not actively being performed

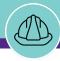

Version 1.0 © 2018 Northwestern University Page 21 of 50

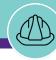

## **Creating a New Project**

What will we review?

Initiate Setup **Execute** Manage Closeout **▼** Step **▼** Where **▼** Requirement Request Capital Chartstring (If applicable) When applicable Create Project NEW FACILITIES CONNECT Always Apply Naming Conventions • Select between Capitalized or Non-Capitalized • Apply Project Chartstring (if applicable) Add Location Information FACILITIES CONNECT **Add NU Facilities Project Contacts** Always Apply Large / Small Project Template NEW FACILITIES CONNECT Always Create Draft / Save Project NEW FACILITIES CONNECT Always

2

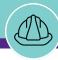

## **Creating a New Project**

What will we review?

| Initiate Setup                                                                                                    | Exec               | cute            | Manage                                      | Closeout |
|----------------------------------------------------------------------------------------------------|--------------------|-----------------|---------------------------------------------|----------|
| ▼ Step                                                                                                    | <b>▼</b> Where     | ▼ Requirement   | ▼ Frequency                                 |          |
| Add Primary Customer Contact                                                                                          | FACILITIES CONNECT | When applicable | Project Initiation                          |          |
| Add Supplemental Project Information  • Select Project Type  • Select Project Classification  • Select Project Status | FACILITIES CONNECT | Always          | Project Initiation<br>(update as necessary) |          |
| Add Project Scope      Add Scope Description     Enter Site Information     Select Project Impacted Area              | FACILITIES CONNECT | Always          | Project Initiation<br>(update as necessary) |          |

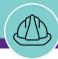

Step 1

Section 3 | Creating a New Project

## Access the Create a New Capital Project Form

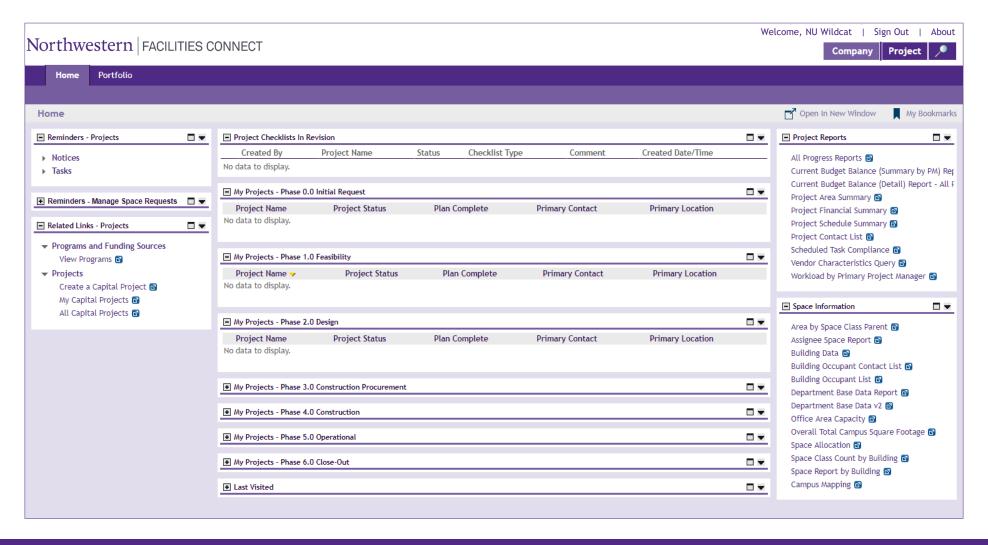

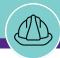

Step 1

Section 3 | Creating a New Project

## Access the Create a New Capital Project Form

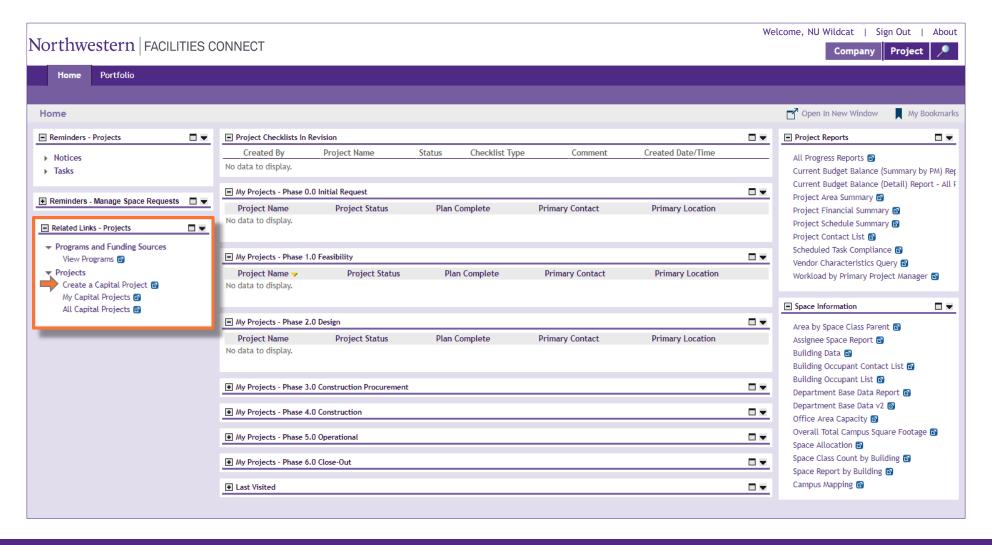

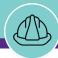

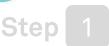

## Access the Create a New Capital Project Form

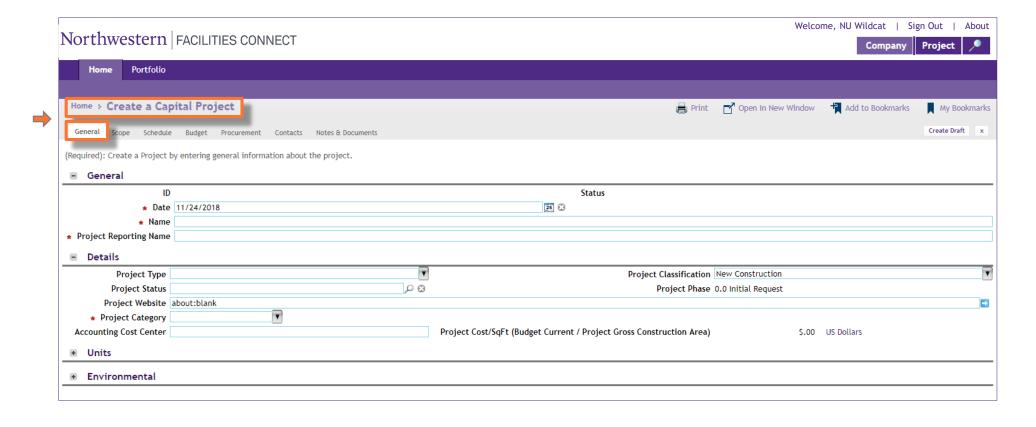

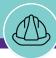

Step 2

Section 3 | Creating a New Project

## Apply Project Name and Date Information

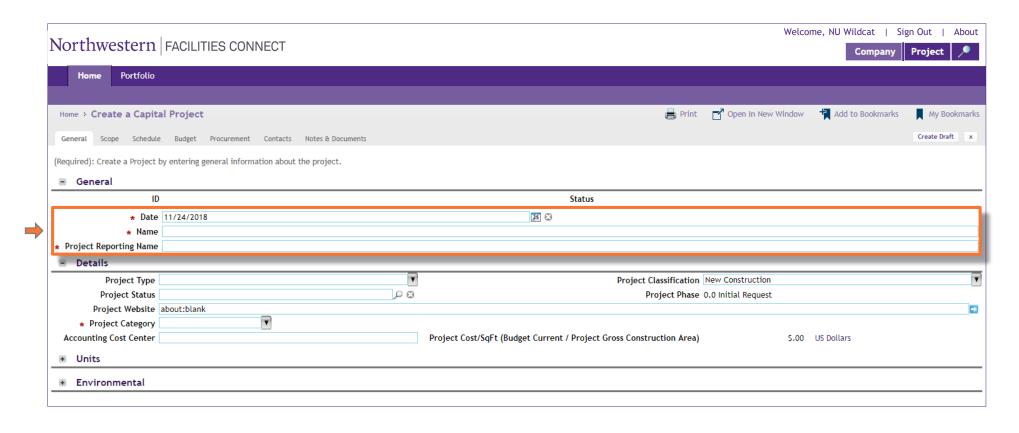

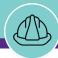

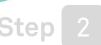

## Apply Project Name and Date Information

IMPORTANT CONCEPT

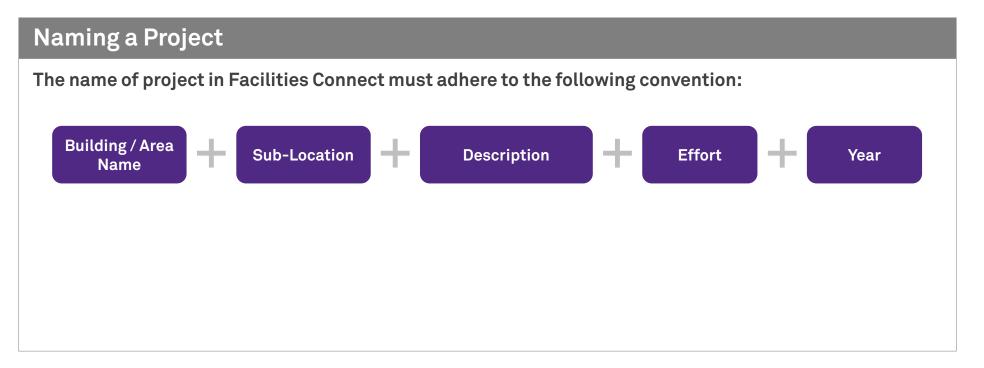

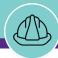

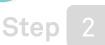

## Apply Project Name and Date Information

#### EXAMPLE

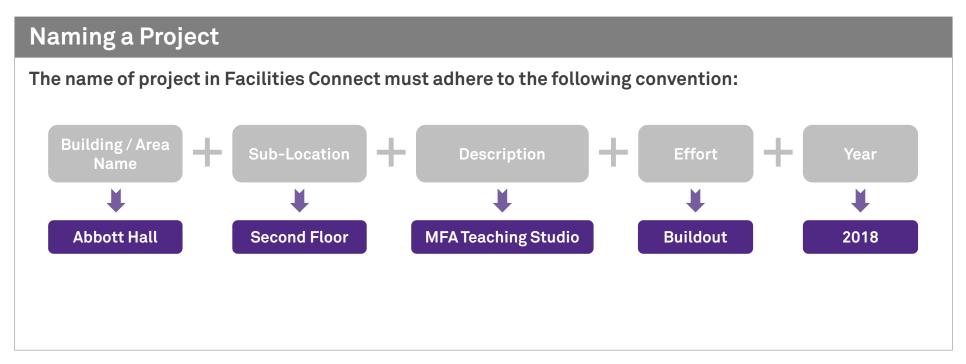

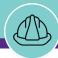

Step 2

Section 3 | Creating a New Project

## Apply Project Name and Date Information

#### EXAMPLE

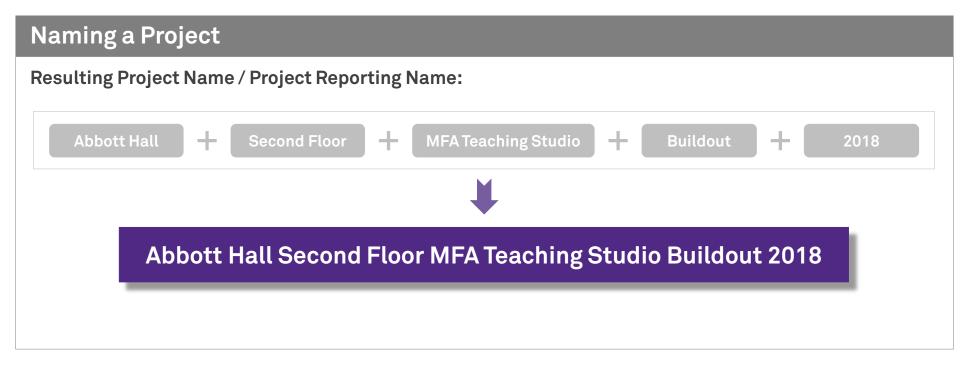

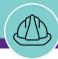

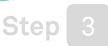

## Select Project Category

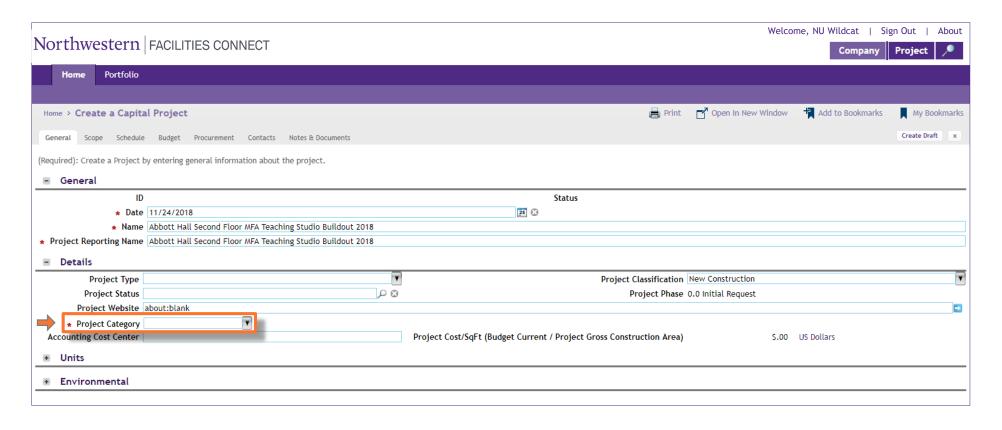

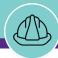

Step 3

Section 3 | Creating a New Project

## Select Project Category

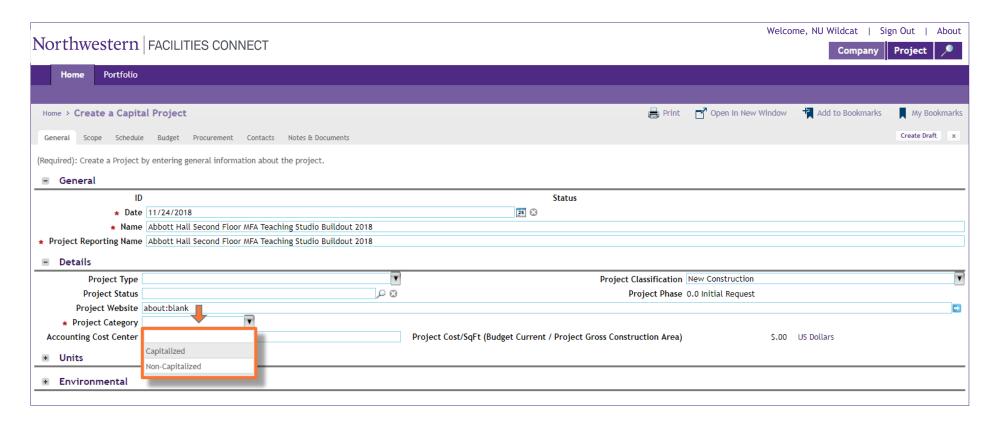

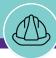

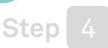

## Add Project Chartstring (Capitalized Only)

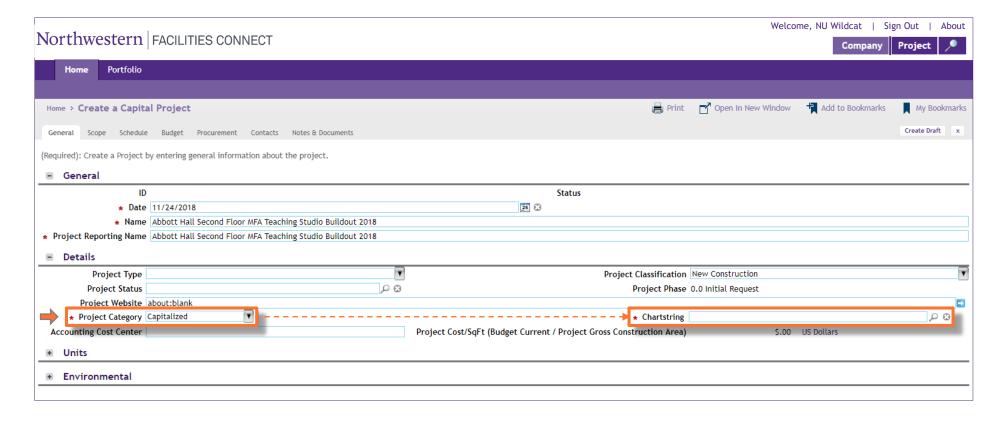

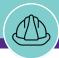

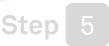

## Add Project Primary Location

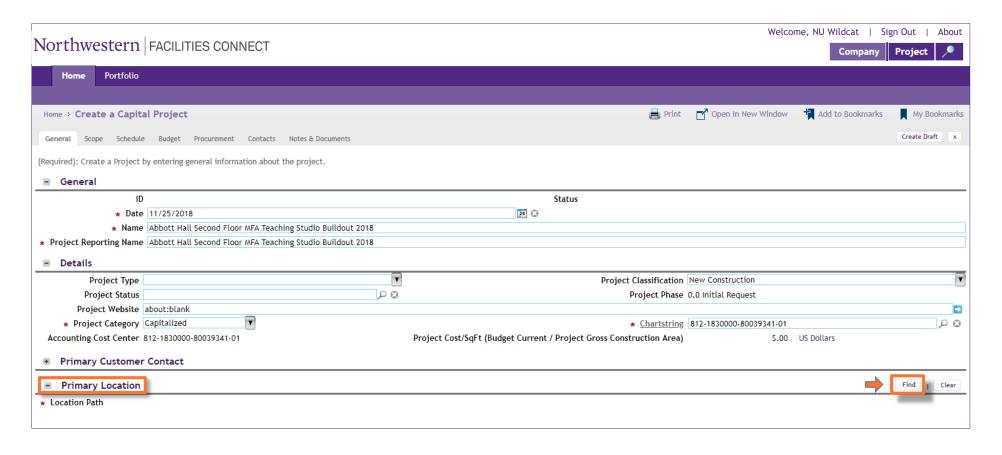

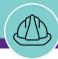

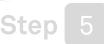

## Add Project Primary Location

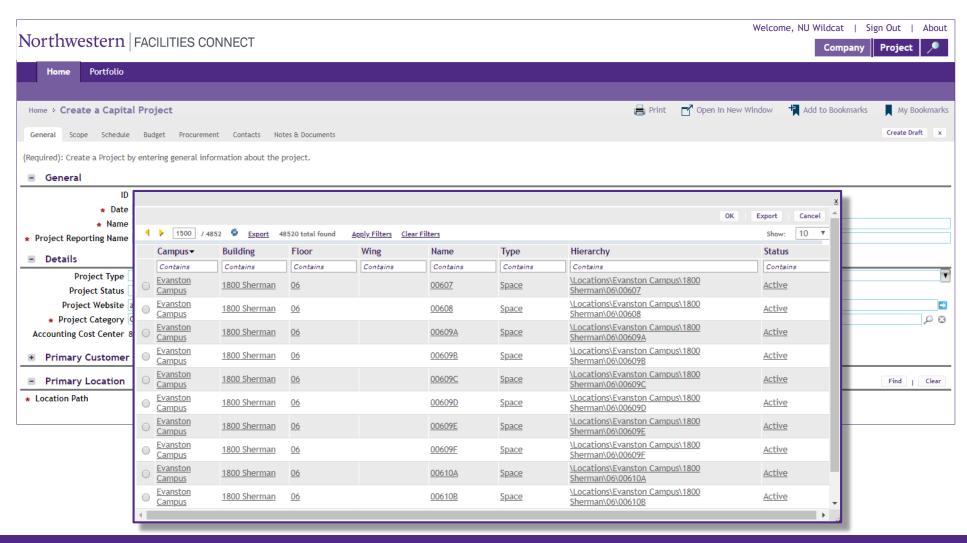

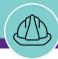

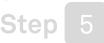

## Add Project Primary Location

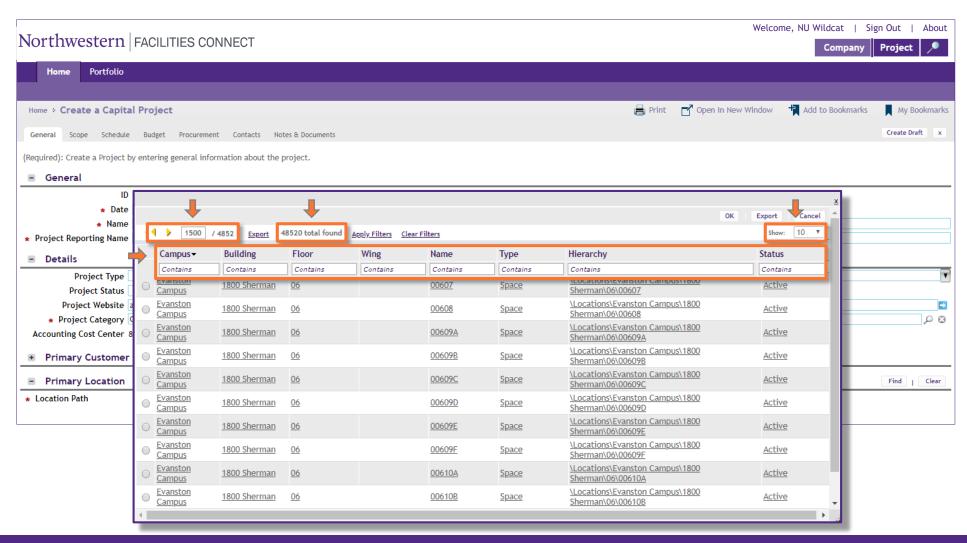

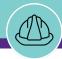

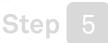

### Add Project Primary Location

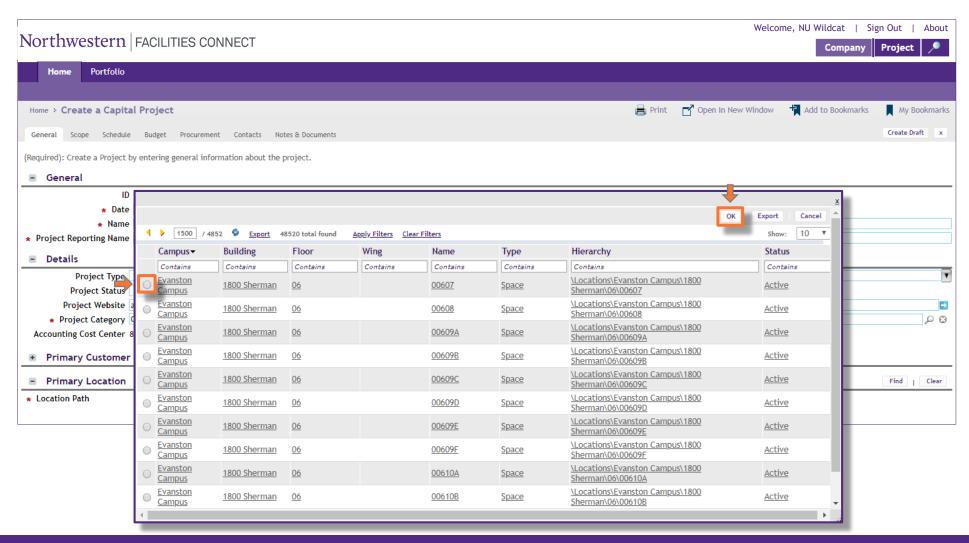

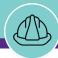

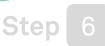

## Add Project Primary Manager

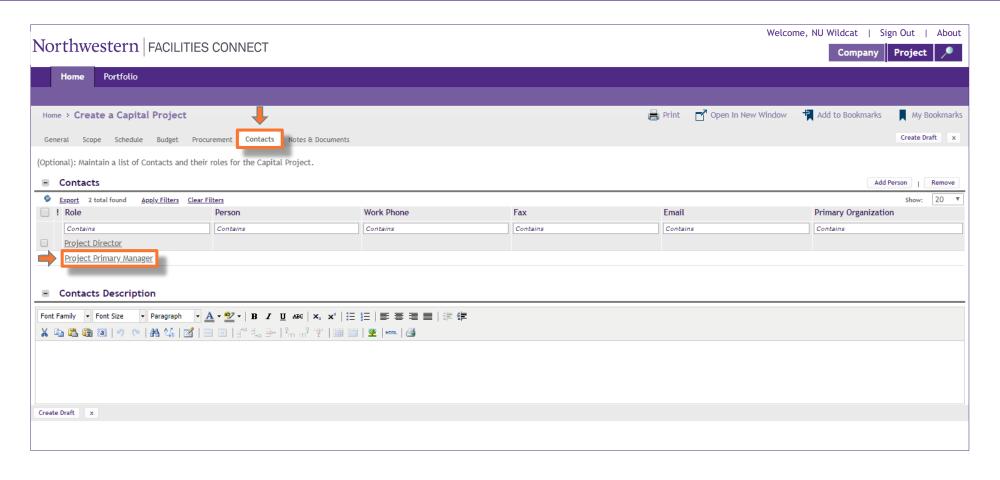

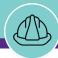

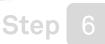

## Add Project Primary Manager

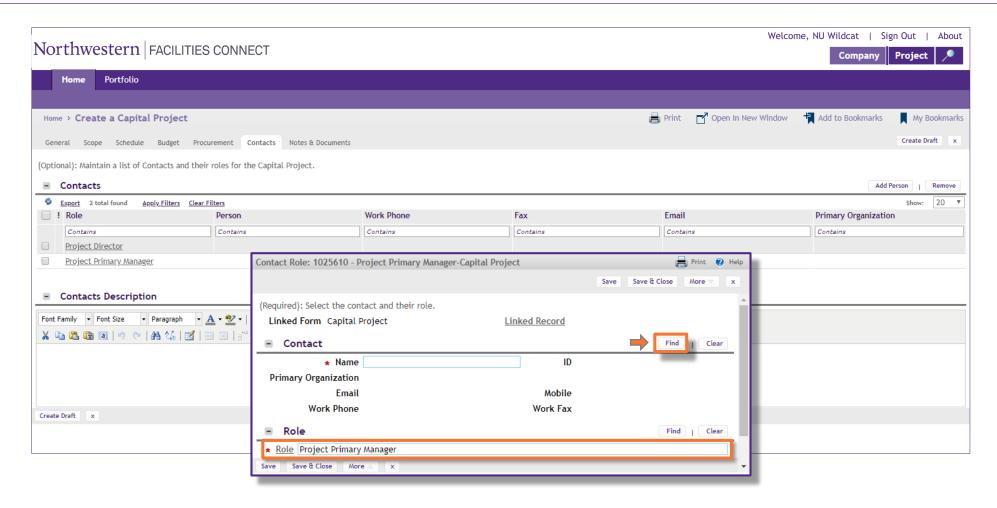

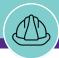

Step 6

Section 3 | Creating a New Project

## Add Project Primary Manager

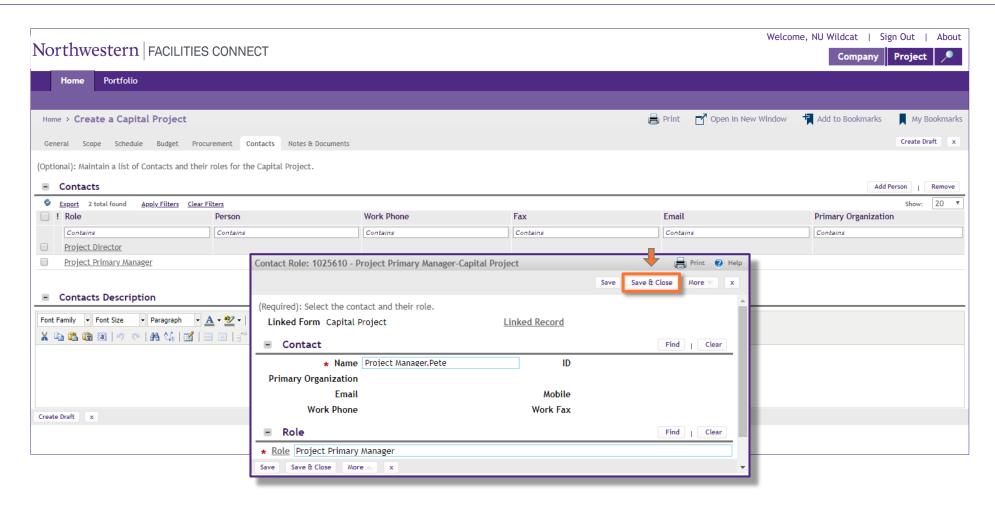

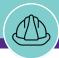

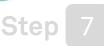

## Add Project Director

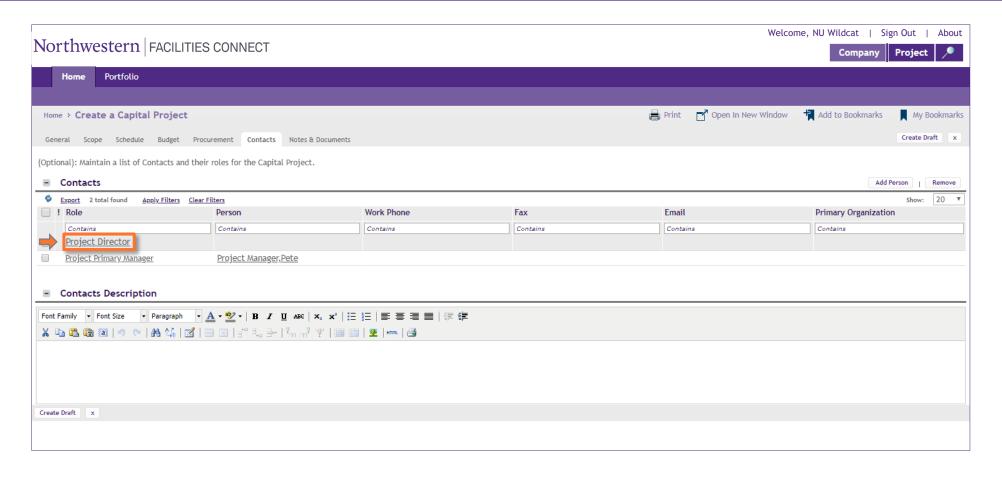

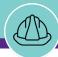

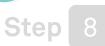

## Step 8 Create Draft

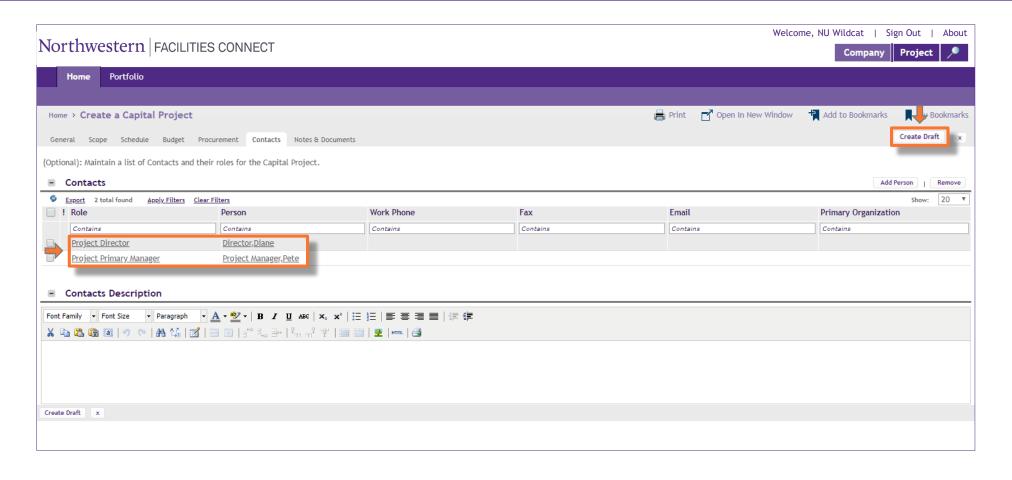

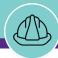

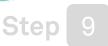

# Step 9 Apply Project Template

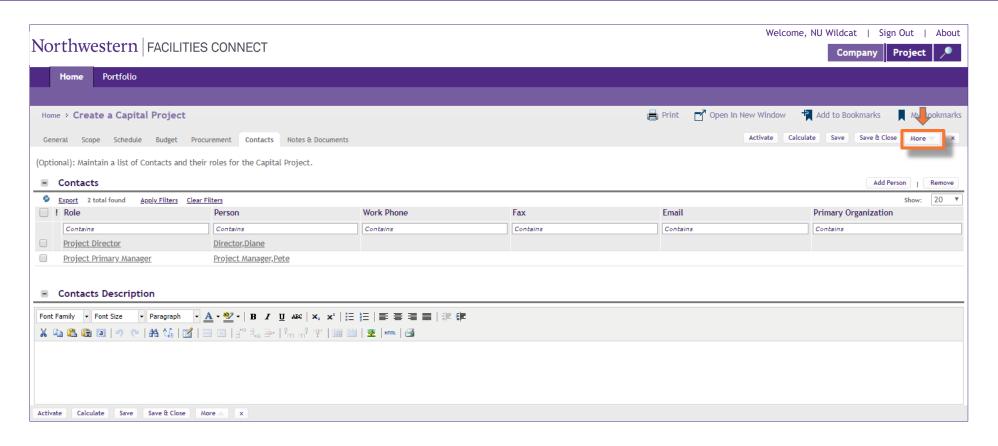

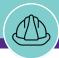

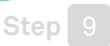

# Step 9 Apply Project Template

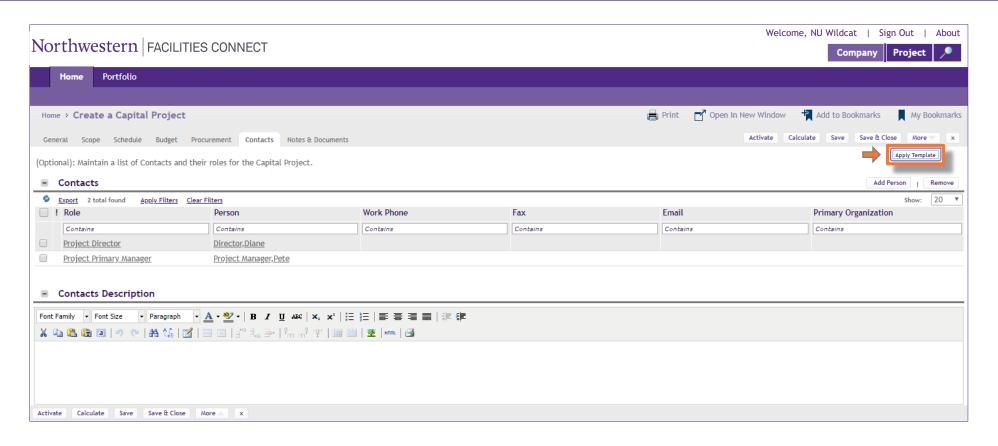

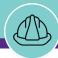

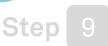

## Apply Project Template

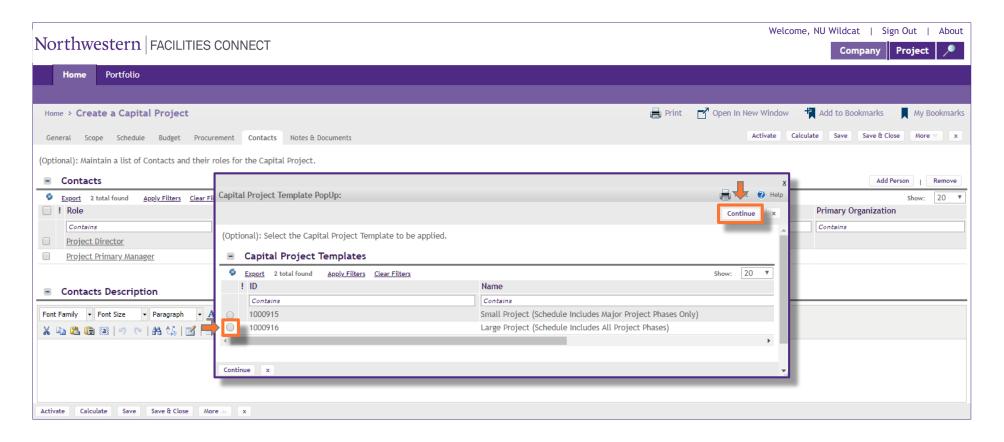

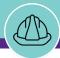

# Step 10 Save Project

Section 3 | Creating a New Project

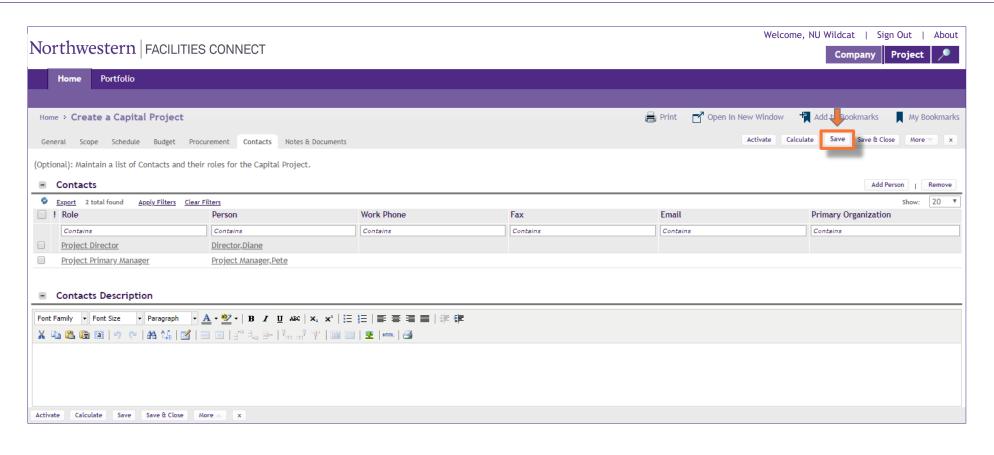

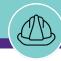

## **Create a New Project**

Exercise

Now that we have seen the process of **Creating a New Project**, let's practice together in Facilities Connect.

Open your laptop and enter the following address in your browser:

https://northwestern-qa.tririga.com

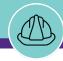

### Conclusion

Wrap Up

This concludes Course 2: Introduction to Facilities Connect and Creating a Project **Thank you for your participation!** 

The next course in the Facilities Connect – Project Management series is:

**Course 3: Updating and Managing Projects in Facilities Connect** 

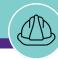

### Conclusion

Upcoming Courses + Support Calendar

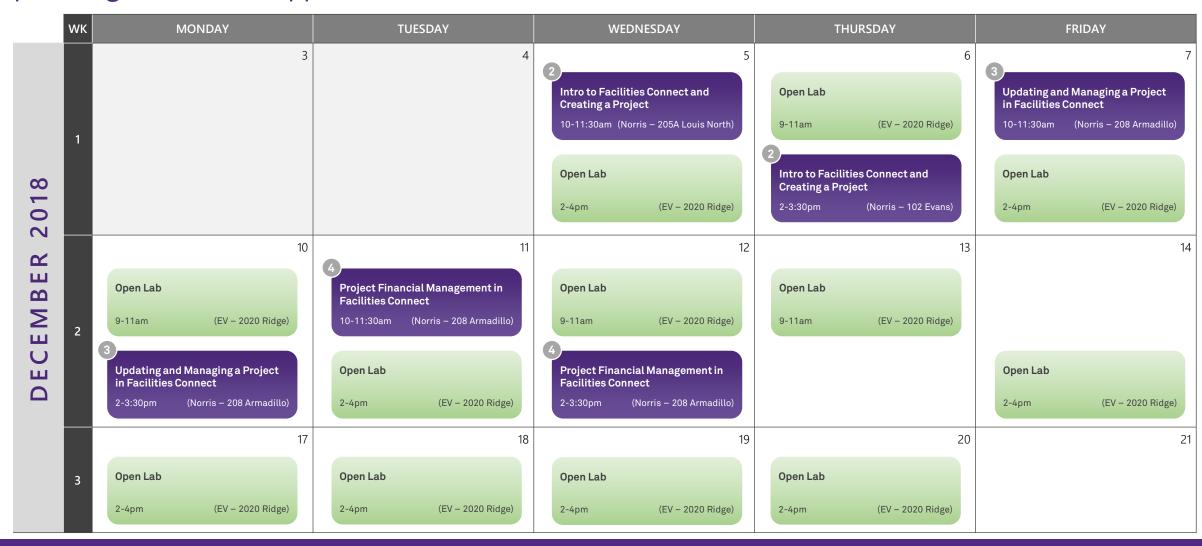

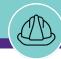

## Conclusion

Feedback and Questions

## FEEDBACK / Q&A

We would like to hear your feedback on today's course and your questions regarding Facilities Connect

Your input will help guide our ongoing Facilities Connect training and support efforts

Please send your feedback and questions to FPMFeedback@northwestern.edu

Version 1.0 © 2018 Northwestern University Page 50 of 50